# **Oracle Financial Services Compliance Regulatory Reporting**

**goAML Administration Guide**

**Release 8.1.2.1.0**

**June 2022**

**F26032-01**

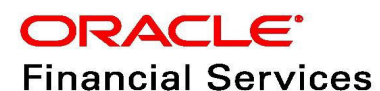

**ORACLE** 

OFS CRR goAML Administration Guide

Copyright © 2023 Oracle and/or its affiliates. All rights reserved.

This software and related documentation are provided under a license agreement containing restrictions on use and disclosure and are protected by intellectual property laws. Except as expressly permitted in your license agreement or allowed by law, you may not use, copy, reproduce, translate, broadcast, modify, license, transmit, distribute, exhibit, perform, publish, or display any part, in any form, or by any means. Reverse engineering, disassembly, or decompilation of this software, unless required by law for interoperability, is prohibited.

The information contained herein is subject to change without notice and is not warranted to be errorfree. If you find any errors, please report them to us in writing.

If this is software or related documentation that is delivered to the U.S. Government or anyone licensing it on behalf of the U.S. Government, then the following notice is applicable:

U.S. GOVERNMENT END USERS: Oracle programs, including any operating system, integrated software, any programs installed on the hardware, and/or documentation, delivered to U.S. Government end users are "commercial computer software" pursuant to the applicable Federal Acquisition Regulation and agency-specific supplemental regulations. As such, use, duplication, disclosure, modification, and adaptation of the programs, including any operating system, integrated software, any programs installed on the hardware, and/or documentation, shall be subject to license terms and license restrictions applicable to the programs. No other rights are granted to the U.S. Government.

This software or hardware is developed for general use in a variety of information management applications. It is not developed or intended for use in any inherently dangerous applications, including applications that may create a risk of personal injury. If you use this software or hardware in dangerous applications, then you shall be responsible to take all appropriate fail-safe, backup, redundancy, and other measures to ensure its safe use. Oracle Corporation and its affiliates disclaim any liability for any damages caused by use of this software or hardware in dangerous applications.

Oracle and Java are registered trademarks of Oracle and/or its affiliates. Other names may be trademarks of their respective owners.

Intel and Intel Xeon are trademarks or registered trademarks of Intel Corporation. All SPARC trademarks are used under license and are trademarks or registered trademarks of SPARC International, Inc. AMD, Opteron, the AMD logo, and the AMD Opteron logo are trademarks or registered trademarks of Advanced Micro Devices. UNIX is a registered trademark of The Open Group.

This software or hardware and documentation may provide access to or information about content, products, and services from third parties. Oracle Corporation and its affiliates are not responsible for and expressly disclaim all warranties of any kind with respect to third-party content, products, and services unless otherwise set forth in an applicable agreement between you and Oracle. Oracle Corporation and its affiliates will not be responsible for any loss, costs, or damages incurred due to your access to or use of third-party content, products, or services, except as set forth in an applicable agreement between you and Oracle.

For information on third party licenses, click [here](https://docs.oracle.com/cd/E61555_01/licensing.htm).

# **Document Control**

#### **Table 1: Document Control**

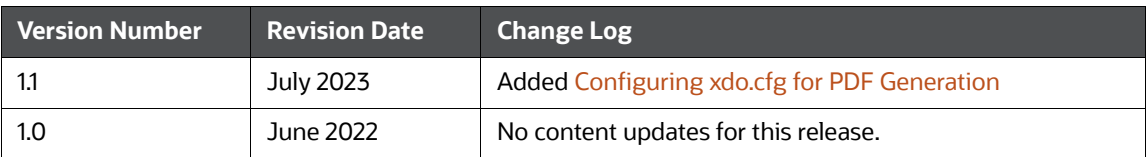

#### **Contents**

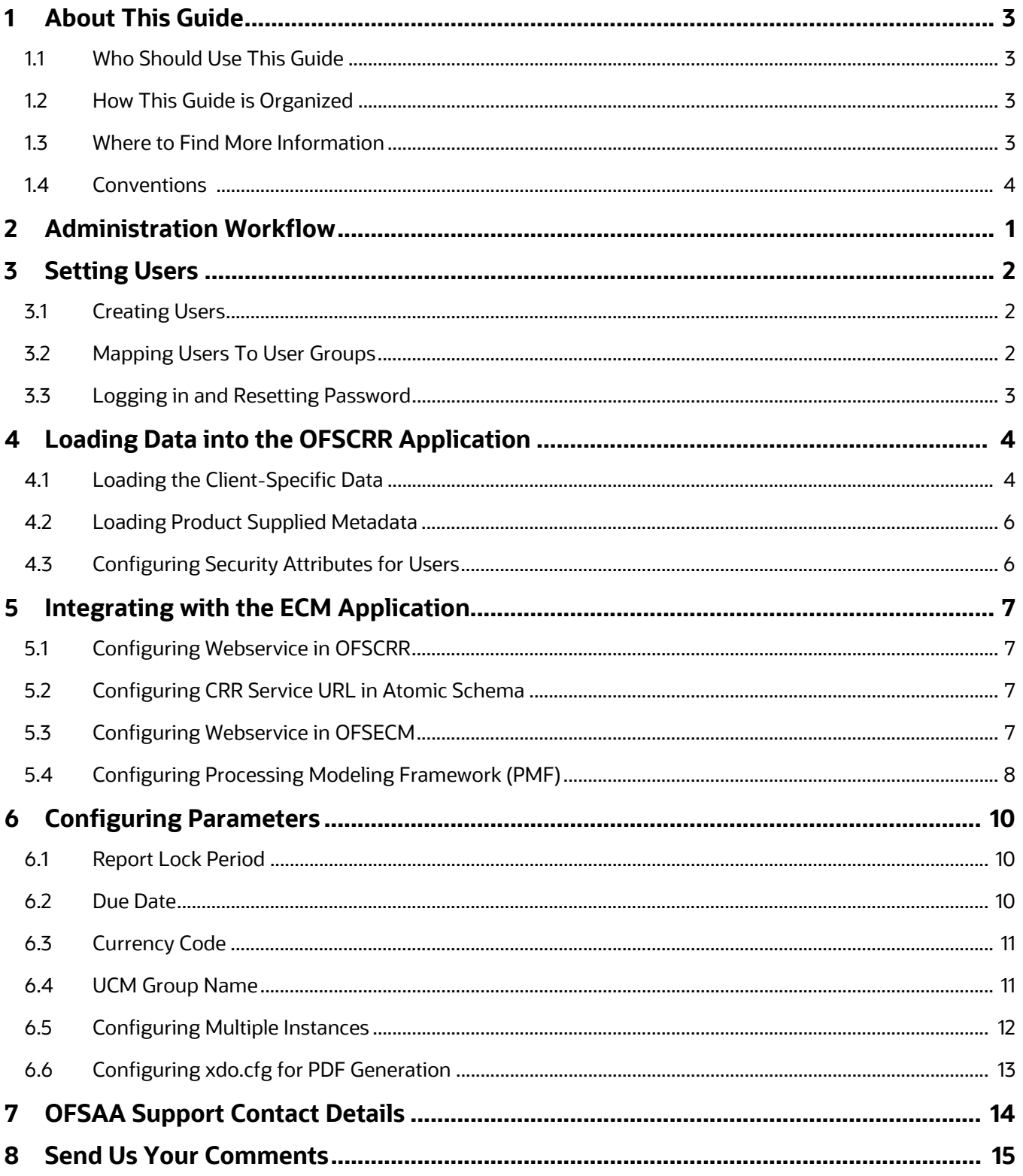

# <span id="page-4-0"></span>**1 About This Guide**

This guide provides instructions to configure the Oracle Financial Services Compliance Regulatory Reporting Report (OFSCRR) application.

This chapter covers the following topics:

- [Who Should Use This Guide](#page-4-1)
- [How This Guide is Organized](#page-4-2)
- [Where to Find More Information](#page-4-3)
- [Conventions](#page-5-0)

### <span id="page-4-1"></span>**1.1 Who Should Use This Guide**

The *OFSCRR Administration Guide* is designed for use by Oracle Financial Services Administration users. The list of responsibilities are as follows:

- Configure, maintain, and adjust the system
- Maintain user accounts and roles, archive data, and load data feeds

## <span id="page-4-2"></span>**1.2 How This Guide is Organized**

This guide includes the following chapters:

- [Chapter 2, Administration Workflow](#page-6-1), explains the administration workflow in the OFSCRR application.
- [Chapter 3, Setting Users](#page-7-3), details the steps involved in creating users.
- [Chapter 4, Loading Data into the OFSCRR Application,](#page-9-2) details the steps for loading client-specific data and product supplied metadata.
- [Chapter 5, Integrating with the ECM Application,](#page-12-4) details the steps involved in the integration of the OFSCRR application with OFSECM.
- [Chapter 6, Configuring Parameters](#page-15-3), explains the steps to configure the Configure the report lock period, due date, currency code, and UCM group name.

## <span id="page-4-3"></span>**1.3 Where to Find More Information**

For more information on OFSCRR application, refer to the following documents in [OHC](https://docs.oracle.com/cd/E60570_01/crrhome.htm):

- Oracle Financial Services Compliance Regulatory Reporting Installation Guide
- Oracle Financial Services Compliance Regulatory Reporting Data Model Reference Guide
- Oracle Financial Services Compliance Regulatory Reporting Release Notes/ReadMe
- Oracle Financial Services Compliance Regulatory Reporting User Guide
- Oracle Financial Services Compliance Regulatory Reporting Web Services Guide

To find additional information about how Oracle Financial Services solves real business problems, see our website at www.oracle.com/financialservices.

# <span id="page-5-0"></span>**1.4 Conventions**

**Table 1: Conventions Used in this Guide**

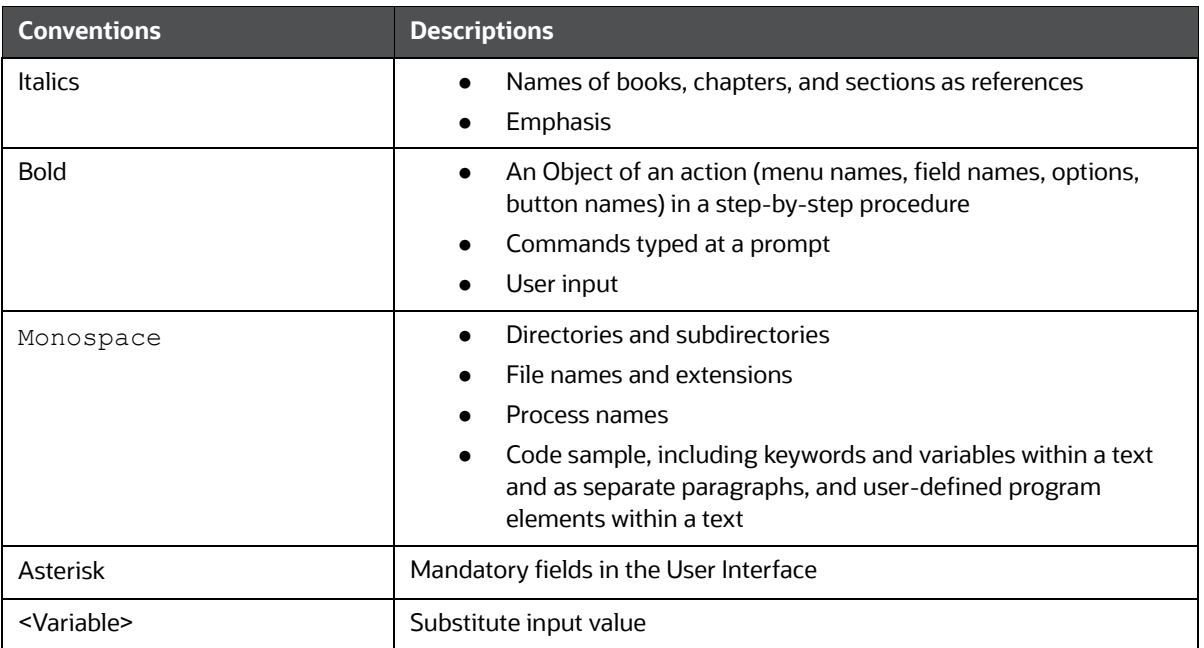

# <span id="page-6-0"></span>**2 Administration Workflow**

This chapter describes the Administrator workflow in the OFSCRR application.

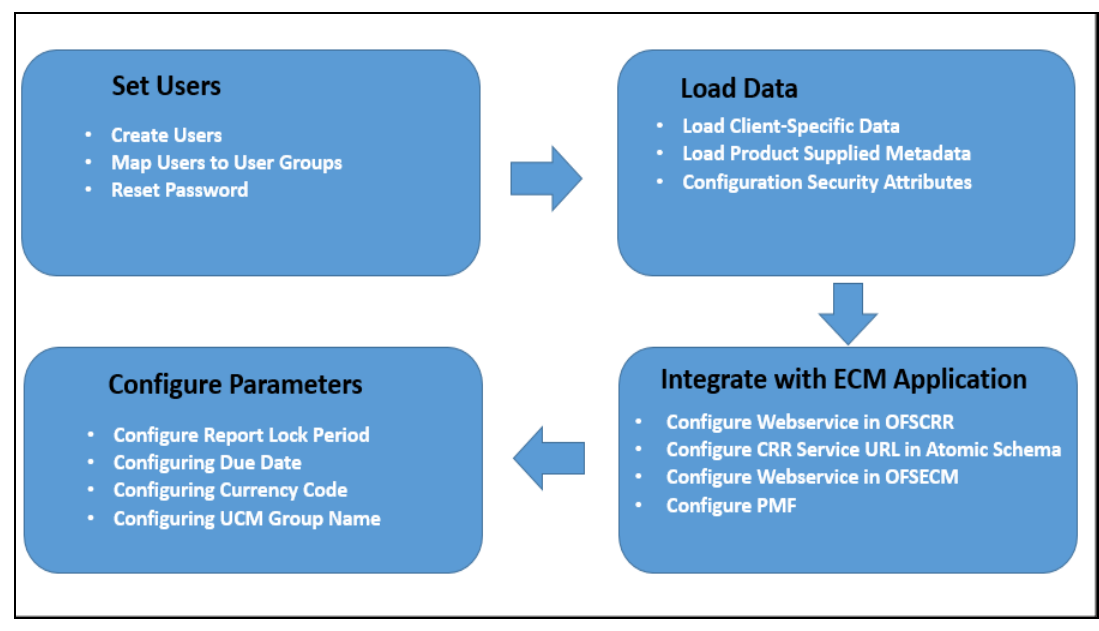

<span id="page-6-1"></span>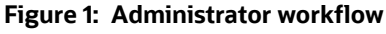

[Table](#page-6-2) 2 lists the administration workflow in tabular format.

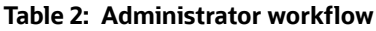

<span id="page-6-2"></span>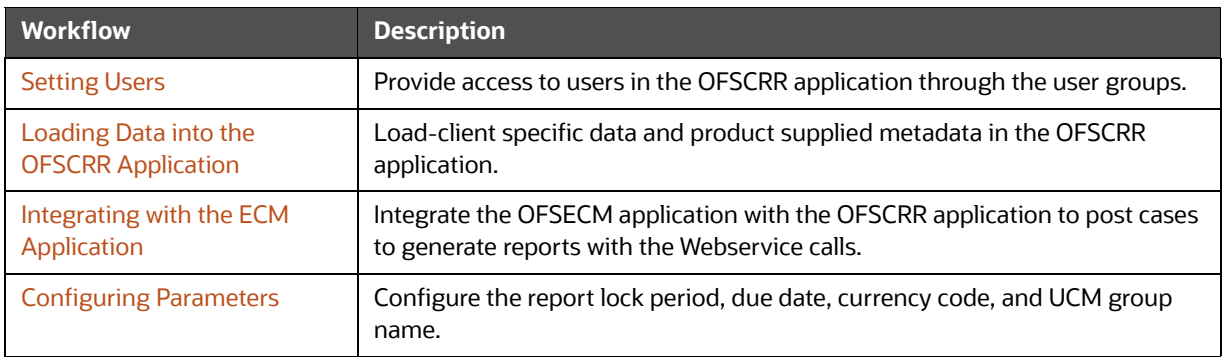

# <span id="page-7-0"></span>**3 Setting Users**

<span id="page-7-3"></span>This chapter describes how to provide access to users in the OFSCRR application through the user groups and includes the following topics:

- **•** [Creating Users](#page-7-1)
- **[Mapping Users To User Groups](#page-7-2)**
- **•** [Logging in and Resetting Password](#page-8-0)

#### <span id="page-7-1"></span>**3.1 Creating Users**

To create users, follow these steps:

1. To create the users, see the *Object Administration* section in the [Oracle Financial Services](https://docs.oracle.com/cd/E60058_01/homepage.htm)  [Analytical Applications Infrastructure User Guide](https://docs.oracle.com/cd/E60058_01/homepage.htm)*.* 

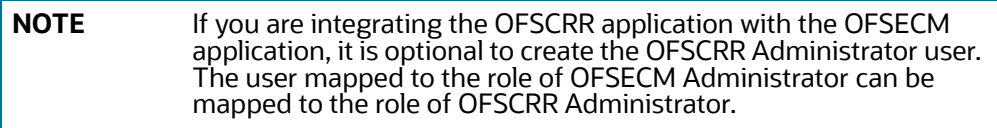

2. Map the users to the predefined user groups, which in turn map to the user role. For more information, see the *Object Administration* section in the [Oracle Financial Services Analytical](https://docs.oracle.com/cd/E60058_01/homepage.htm)  [Applications Infrastructure User Guide.](https://docs.oracle.com/cd/E60058_01/homepage.htm)

Table 3 provides information about the predefined user groups that are mapped to the created users.

#### **Table 3: Users and Groups**

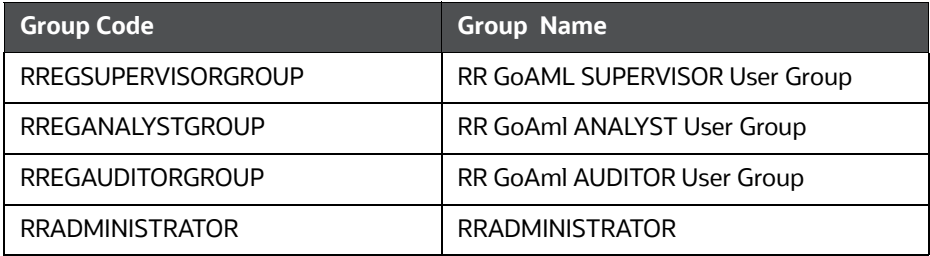

## <span id="page-7-2"></span>**3.2 Mapping Users To User Groups**

[Table](#page-8-1) 4 is used to map the users to pre-defined user groups.

#### <span id="page-8-1"></span>**Table 4: Mapping Users to User Groups**

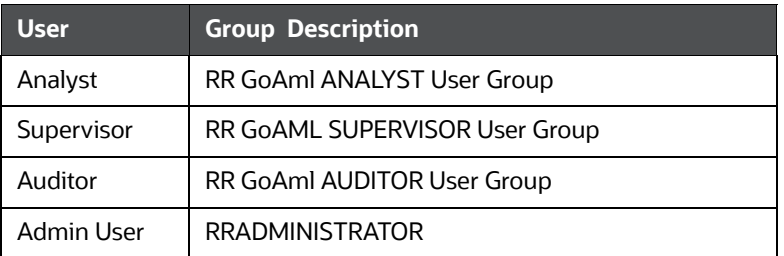

## <span id="page-8-0"></span>**3.3 Logging in and Resetting Password**

To log in and reset password, follow these steps:

1. Log in with each created user in the OFSCRR application. The Password Reset page is displayed.

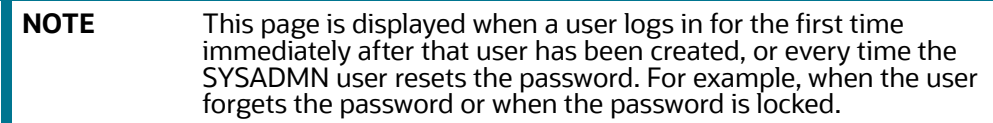

2. Reset the password. The OFSCRR application login page is displayed.

**NOTE** You must log in to the application using the new password.

- 3. The OFSCRR application landing page is displayed. Click **Compliance Regulatory Reporting**.
- 4. Hover over **goAML**. Select Search and List page, Create New Report, or File Reports to open the OFSCRR application.

**NOTE** Follow these steps whenever a new user is added or modified (for User Details, User Group mapping, Security Attribute mapping, and Password Change).

# <span id="page-9-0"></span>**4 Loading Data into the OFSCRR Application**

<span id="page-9-2"></span>This chapter includes the following topics:

- **•** [Loading the Client-Specific Data](#page-9-1)
- [Loading Product Supplied Metadata](#page-11-0)
- [Configuring Security Attributes for Users](#page-11-1)

## <span id="page-9-1"></span>**4.1 Loading the Client-Specific Data**

This section explains steps to load the client specific data in to the OFSCRR application.

To load the client-specific data, follow these steps:

- 1. Navigate to <ftpshare path>/STAGE/Excelupload/Templates.
- 2. The <ftpshare path> is the same path given in variable OFSAAI FTP in OFSAAI\_InstallConfig.xml while installing OFSAAI. For more information, see *Configuring OFSAAI\_InstallConfig.xml File* section in the [Oracle Financial Services Compliance Regulatory](https://docs.oracle.com/cd/E91259_01/install.htm)  [Reporting Installation Guide](https://docs.oracle.com/cd/E91259_01/install.htm)*.*
- 3. Download the following Excel sheets to the Windows machine from the path given in the step 2.

[Table 5](#page-10-0) lists Excel sheets details such as group code, description and so on.

#### <span id="page-10-0"></span>**Table 5: Excel Sheets**

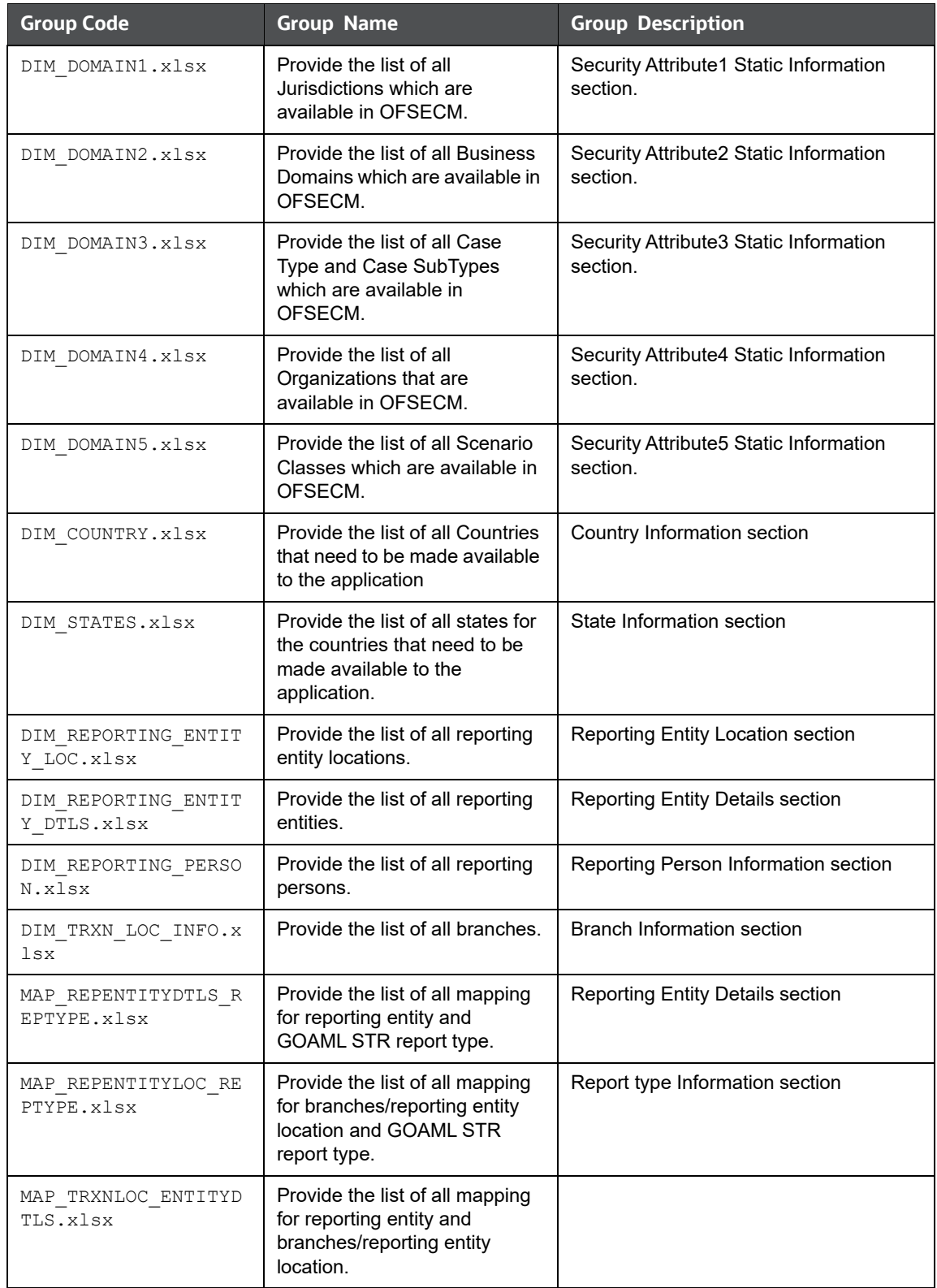

4. Add data in each Excel sheet as per your report requirement. For more information, see the [Oracle Financial Services Data Model Reference Guide](https://docs.oracle.com/cd/E91259_01/datamodel.htm)*.*

#### **4.1.1 Uploading Excel**

To upload the Excel sheet, follow these steps:

- 1. Log in to the OFSCRR application as the Administrator user.
- 2. Navigate to Compliance Regulatory Reporting. Click **Excel Upload (Atomic)**.
- 3. Select the **Excel Upload**. The Excel Upload page is displayed.

#### **Figure 2: Excel Upload**

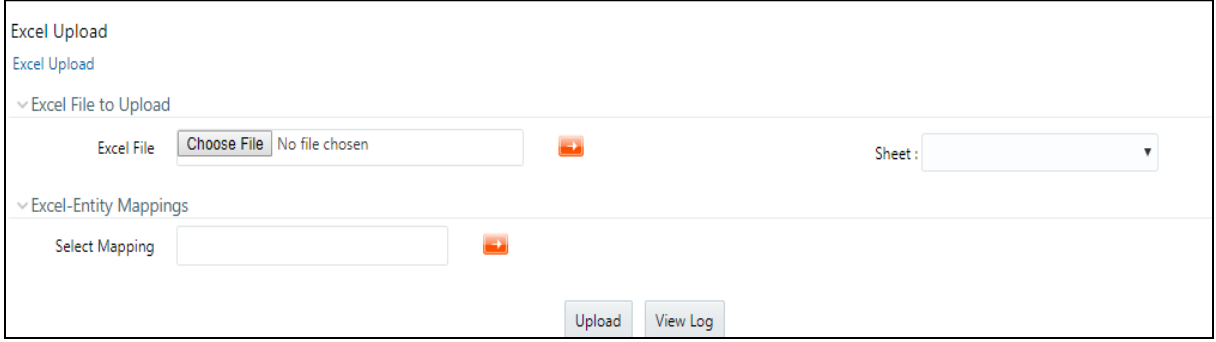

- 4. Click **Choose File from** Excel File to Upload. Select the sheet from the drop-down list.
- 5. In the Excel Entity Mappings section, click the **Select the Mapping** arrow. Select the table name with the same name as that of the Excel sheet.
- 6. Click **Upload**. The confirmation message is displayed*.*

#### <span id="page-11-0"></span>**4.2 Loading Product Supplied Metadata**

This section explains how to load the pre-packaged data of the OFS CRR application, such as the ISO code of the country, template (CA STR) specific codes, and so on

To load the product supplied metadata, follow these steps:

Execute the SQL AtomicGOAML.sql in the CRR Atomic schema.

This file is packaged in the CRR installer kit under the path OFS\_CRR\_PACK/OFS\_CRR/

ProductSuppliedMetadata/GOAML.

#### <span id="page-11-1"></span>**4.3 Configuring Security Attributes for Users**

To configure security attributes for users, follow these steps:

- 1. Log in as the Administrator user.
- 2. Click **User Administratio**n. The User Attribute page is displayed.
- 3. Select the user from the User Name drop-down list.
- 4. Assign attributes to each user from the drop-down list.
- 5. Click **Save**. The confirmation message is displayed.

# <span id="page-12-0"></span>**5 Integrating with the ECM Application**

<span id="page-12-4"></span>The OFSECM application is integrated with the OFSCRR application to post cases to generate reports with Webservice calls. For more information about Webservice calls, see the Oracle Financial Services [Webservices Guide](https://docs.oracle.com/cd/E60570_01/crrhome.htm).

Both OFSECM application and the OFSCRR applications must be configured to use Webservice.

**NOTE** This is an optional configuration and is required only when you want to integrate the OFSCRR application with the OFSECM application.

This chapter covers the following topics:

- [Configuring Webservice in OFSCRR](#page-12-1)
- **[Configuring CRR Service URL in Atomic Schema](#page-12-2)**
- [Configuring Webservice in OFSECM](#page-12-3)
- [Configuring Processing Modeling Framework \(PMF\)](#page-13-0)

## <span id="page-12-1"></span>**5.1 Configuring Webservice in OFSCRR**

The OFSCRR application's webservice is already configured with a default user name and password. This default password must be reset before performing the OFSCRR application and the OFSECM application integration. This step is mandatory for security reasons.

To update the password, follow these steps:

- 1. Log in as the Administrator.
- 2. Navigate to Compliance Regulatory Reporting application and select the **Administration** option.
- 3. Select **Webservice Configuration**. The Configuring Web service User ID and Password page is displayed.
- 4. Enter the User ID as rruser.

**NOTE** Do not add any other user name.

- 5. Enter the desired password.
- 6. Click **Save**. A confirmation message is displayed.

## <span id="page-12-2"></span>**5.2 Configuring CRR Service URL in Atomic Schema**

To configure the CRR service URL in the Atomic Schema, execute the following SQL command:

```
UPDATE CRR_CONFIGURATION SET V_PARAM_VALUE= '<URL>'
WHERE V PARAM NAME= 'CRR SERVICE URL';
commit;
```
## <span id="page-12-3"></span>**5.3 Configuring Webservice in OFSECM**

To configure Webservice in the OFSECM application, follow these steps:

- 1. Login to the OFSECM application as Administrator.
- 2. Navigate to Financial Services Case Management.
- 3. Select **Case Management Configuration** and click **Manage Common Parameters**.The Manage Common Parameter page is displayed.
- 4. Select **Deployment Based** from the Parameter Category drop-down list.
- 5. Select **Regulatory Report Solution Web Service** from the Parameter Name drop-down list.
- 6. Set Parameter Value text box = Y.
- 7. Update the OFSRR web service URL by setting the following attribute values:
	- Attribute1 value = rruser
	- Attribute 3 Value = <URL>/RRSService/InitiateRequest
	- Attribute 4 Value = <URL>/CRRframeworkDataingestion

**NOTE** <URL> must be in the following format: http://<Web application server name>:<port>/<context>

8. Click **Save**. A confirmation message is displayed.

#### **5.3.1 Updating OFSCRR Webservice password in OFSECM**

To update the OFSCRR Webservice password in OFSECM, follow these steps:

- 1. Login to the OFSECM application as the Administrator.
- 2. Navigate to Financial Services Case Management. Select *Case Management Configuration*.
- 3. Click **Configuration of Web Service**. The Configuration of Web Service page is displayed.

#### **Figure 3: Configuration of Web Service**

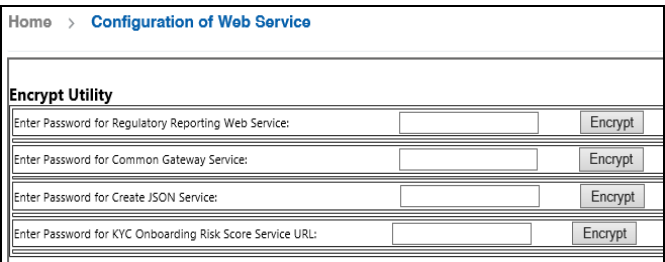

4. Enter the password for *Regulatory Reporting Web Service* and click **Encrypt**.

**NOTE** Enter the same password as set in OFSCRR.

5. Logout from the application.

## <span id="page-13-0"></span>**5.4 Configuring Processing Modeling Framework (PMF)**

[The Enterprise Case Management Processing Modeling Framework \(PMF\) facilitates built-in tooling for](https://docs.oracle.com/cd/E60570_01/ecmhome.htm)  [orchestration of human and automatic workflow interfaces. This enables the Administrator to create](https://docs.oracle.com/cd/E60570_01/ecmhome.htm)  [process-based ECM. It also enables the Administrator to model business processes and workflow.](https://docs.oracle.com/cd/E60570_01/ecmhome.htm)

To perform the PMF configuration, see the Configuring PMF chapter in [ECM Administration Guide](https://docs.oracle.com/cd/E60570_01/ecmhome.htm).

# <span id="page-15-0"></span>**6 Configuring Parameters**

<span id="page-15-3"></span>This chapter covers the following topics:

- [Report Lock Period](#page-15-1)
- [Due Date](#page-15-2)
- [Currency Code](#page-16-0)
- [UCM Group Name](#page-16-1)
- **[Configuring Multiple Instance Attribute Flag](#page-17-1)**
- [Configuring xdo.cfg for PDF Generation](#page-18-1)

### <span id="page-15-1"></span>**6.1 Report Lock Period**

If a user forgets to log off from the OFSRR application or if the OFSRR screen is closed while accessing a report, the report gets locked for a pre-configured duration. By default, the duration is 60 minutes. This duration can be altered as per your requirement.

To alter the duration, execute the following SQL using OFSRR atomic schema user:

```
UPDATE APPLN_PARAMETERS SET V_ATTRIBUTE_VALUE1= '<DURATION IN MINUTES>'
WHERE V ATTRIBUTE NAME1= 'LOCK PERIOD IN MINUTES';
COMMIT;
```
### <span id="page-15-2"></span>**6.2 Due Date**

The due date is set to N days from the date the request is sent from ECM to CRR, where N is a configurable number of days. The N days filing time must exclude both holidays and weekends, that is, it refers specifically to business days. The Due date can be modified by any user, based on the configuration mentioned in the following table

<span id="page-16-2"></span>[Table](#page-16-2) 6 lists due date details such as attribute name, value and so on .

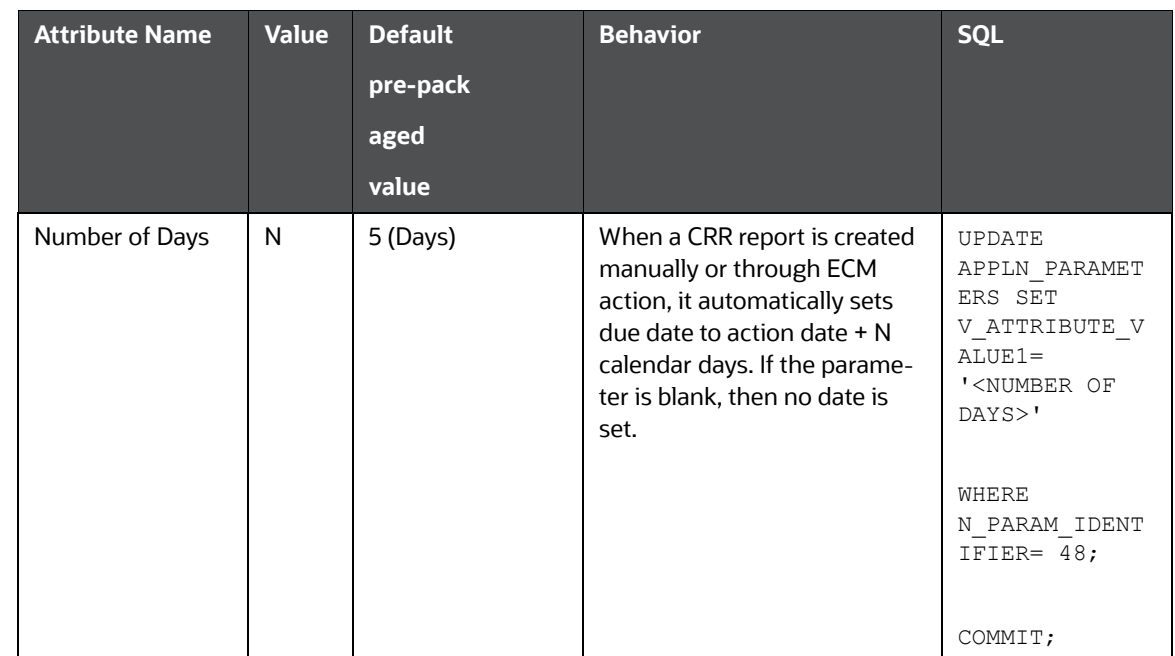

#### **Table 6: Due Date**

#### <span id="page-16-0"></span>**6.3 Currency Code**

This field is used to set a currency code for the template.

```
UPDATE APPLN_PARAMETERS SET V_ATTRIBUTE_VALUE1= '<CURRENCY_CODE>'WHERE 
N_PARAM_IDENTIFIER=
```
47;COMMIT;

## <span id="page-16-1"></span>**6.4 UCM Group Name**

When you attach a report to the regulatory report, the group code configured in the UCM\_GROUP\_NAME parameter of the configuration table of AAI is validated. This parameter contains the value of a valid group name that appears during the AAI installation and it is mapped to the business user performing the action.

You can get the value for this parameter by executing the following query in the configuration schema of the AAI application.

select PARAMVALUE from

configuration

where PARAMNAME='UCM\_GROUP\_NAME'

To update the above parameter, execute the following query.

```
update CONFIGURATION set PARAMVALUE = 'RRADMINISTRATOR' where PARAMNAME = 
'UCM GROUP NAME';
```
## <span id="page-17-0"></span>**6.5 Configuring Multiple Instances**

This configuration enables multiple instances (STRs) of OFS CRR application from the single OFS ECM instance. You can use a single OFS ECM application instance to generate multiple report types.

This section covers the following topics:

- **[Configuring Multiple Instance Attribute Flag](#page-17-1)**
- [Configuring PMF](#page-17-2)
- **[Configuring Report URLs](#page-17-3)**
- [Configuring Case Jurisdiction and Report Type Mapping](#page-17-4)

#### <span id="page-17-1"></span>**6.5.1 Configuring Multiple Instance Attribute Flag**

To configure multi instances of the OFS CRR application, follow these steps:

- 1. Login to the OFSECM application as an Administrator.
- 2. Navigate to Financial Services Case Management.
- 3. Select **Case Management Configuration** and click **Manage Common Parameters**. The Manage Common Parameter page is displayed.
- 4. Select **Deployment Based** on the **Parameter Category** drop-down list.
- 5. Select **Regulatory Report Solution Web Service** from the Parameter Name drop-down list.
- 6. Set Parameter Value text box = **Y**.
- 7. Update the multiple instance attribute flag by setting, **Attribute 6 value = Y**.
- 8. Click **Save**. A confirmation message is displayed.

#### <span id="page-17-2"></span>**6.5.2 Configuring PMF**

To enable two or more **Generate STR** actions in the OFS ECM application for each STR type, you must configure process modeling framework. For more information, see the *Configuring Processing Modeling Framework* chapter in the [Administration and Configuration Guide.](https://docs.oracle.com/cd/E91493_01/technicalguides.htm)

#### <span id="page-17-3"></span>**6.5.3 Configuring Report URLs**

Login into the ECM Atomic Schema and execute the following SQL statement by replacing the placeholder:

update KDD\_REG\_REPORT\_TYPE t set t.REPORT\_URL = '<URL for STR>/services/ InitiateRequest' where t.REG\_TYPE\_CD = 'goAMLSTR';

```
For example, update KDD_REG_REPORT_TYPE t set t.REPORT_URL = 'http://
whf00abc:1200/CRR808/services/InitiateRequest' where t.REG TYPE CD =
'goAMLSTR';
```
#### <span id="page-17-4"></span>**6.5.4 Configuring Case Jurisdiction and Report Type Mapping**

**NOTE** One or more jurisdictions can be mapped to only one Regulatory Report Type if the **MultiInstance** option is enabled.

> For example, if AMEA and APAC are mapped to goAML STR, then they cannot be mapped to any other STRs.

In the Enterprise Case Management (ECM) application, case jurisdiction must be mapped to the report type to generate a report in the OFS CRR goAML STR application.

To perform this activity, follow these steps:

- 1. Login into the ECM Atomic Schema and execute the following SQL statement by replacing the following placeholders
	- **##Jurisdiction Code##** : The values for KDD\_JRSDCN\_REPORT\_TYPE\_MAP.JRSDCN\_CD must come from the table KDD JRSDCN.JRSDCN CD.
	- **##Regulatory Report Type Code##** : The values for KDD\_JRSDCN\_REPORT\_TYPE\_-MAP.REG\_TYPE\_CD must come from the table KDD\_REG\_REPORT\_TYPE.REG\_TYPE\_CD.
- 2. Insert into KDD JRSDCN REPORT TYPE MAP values ('##Jurisdiction Code##', '##Regulatory Report Type Code##');

<span id="page-18-0"></span>For example, insert into KDD\_JRSDCN\_REPORT\_TYPE\_MAP\_values ('JRSD1', 'RTYP1');

## <span id="page-18-1"></span>**6.6 Configuring xdo.cfg for PDF Generation**

xdo.cfg is used to configure font structure for PDF generation.

To configure xdo.cfg for PDF generation, follow these steps:

- 1. Go to path {deployedpath}/WEB-INF/classes/Reports/Input.
- 2. Open xdo.cfg file, update the truetype tag with the deployed path

<truetype path="{deployedpath}/WEB-INF/classes/Reports/Input/fonts/Arial-Unicode-MS-Font.ttf" />

For example,

```
<truetype path="/scratch/devuser/Oracle/Middleware/Oracle_Home/
user_projects/domains/CRR8121APR/applications/CRR8121APR.ear/
CRR8121APR.war/WEB-INF/classes/Reports/Input/fonts/Arial-Unicode-MS-
Font.ttf" />
```
# <span id="page-19-0"></span>**OFSAA Support Contact Details**

Raise a Service Request (SR) in [My Oracle Support \(MOS\) f](https://support.oracle.com/)or queries related to OFSAA applications.

## <span id="page-20-0"></span>**Send Us Your Comments**

Oracle welcomes your comments and suggestions on the quality and usefulness of this publication. Your input is an important part of the information used for revision.

- Did you find any errors?
- Is the information clearly presented?
- Do you need more information? If so, where?
- Are the examples correct? Do you need more examples?
- What features did you like most about this manual?

If you find any errors or have any other suggestions for improvement, indicate the title and part number of the documentation along with the chapter/section/page number (if available) and contact the Oracle Support.

Before sending us your comments, you might like to ensure that you have the latest version of the document wherein any of your concerns have already been addressed. You can access My Oracle Support site which has all the revised/recently released documents.

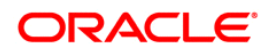